## INLEIDENDE GIDS

Verkoop meer onderdelen en werk nog efficiënter met Microcat EPC. Laten we de hoofdschermen eens bekijken.

### VOERTUIG IDENTIFICEREN

Zoek naar een voertuig door het VIN in te voeren in het zoekvenster Voertuig of gebruik de functie Globaal zoeken om tegelijkertijd te zoeken naar voertuigen én onderdelen.

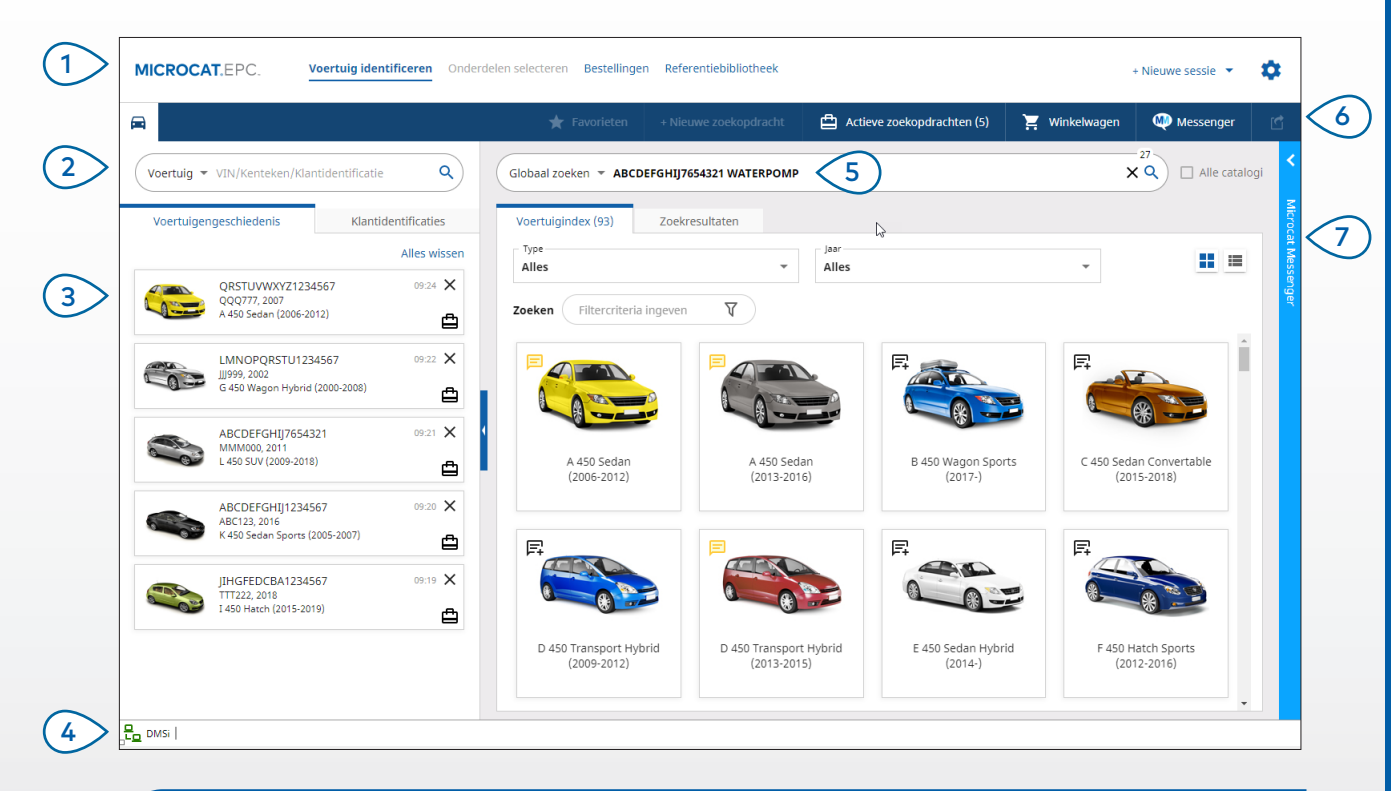

#### **HANDIGE TIPS:**

- Gebruik de functie Globaal zoeken om eenvoudig te zoeken naar voertuigen of onderdelen.
- Klik op het pictogram  $\blacksquare\blacksquare$  om te schakelen tussen de raster- en lijstweergave van de Voertuigindex.
- Klik op het pictogram  $\bullet$  om uw instellingen en trainingsmiddelen te openen.

## **MICROCAT. EPC**

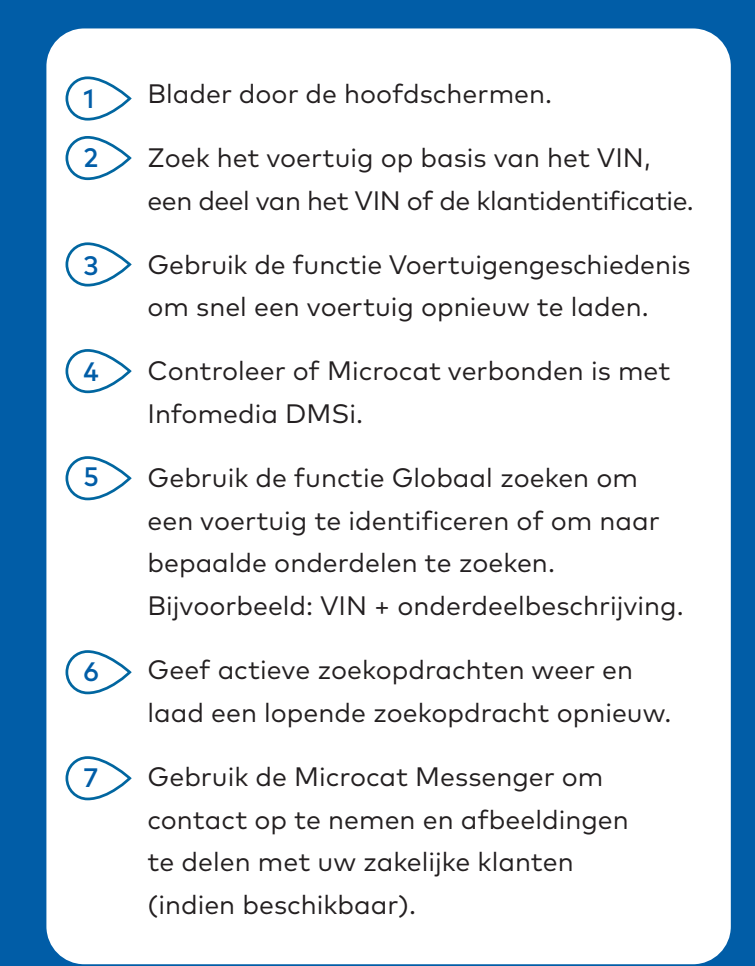

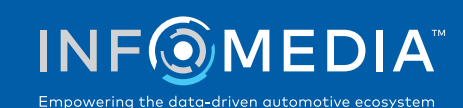

MK1907\_NL

**JN-206LYIV** 

1.

### ONDERDELEN SELECTEREN

Vind snel en nauwkeurig de onderdelen die u zoekt met de intuïtieve zoekopties. U kunt op elk gewenst moment onderdelen toevoegen aan uw bestelling en de inhoud van uw winkelwagentje weergeven.

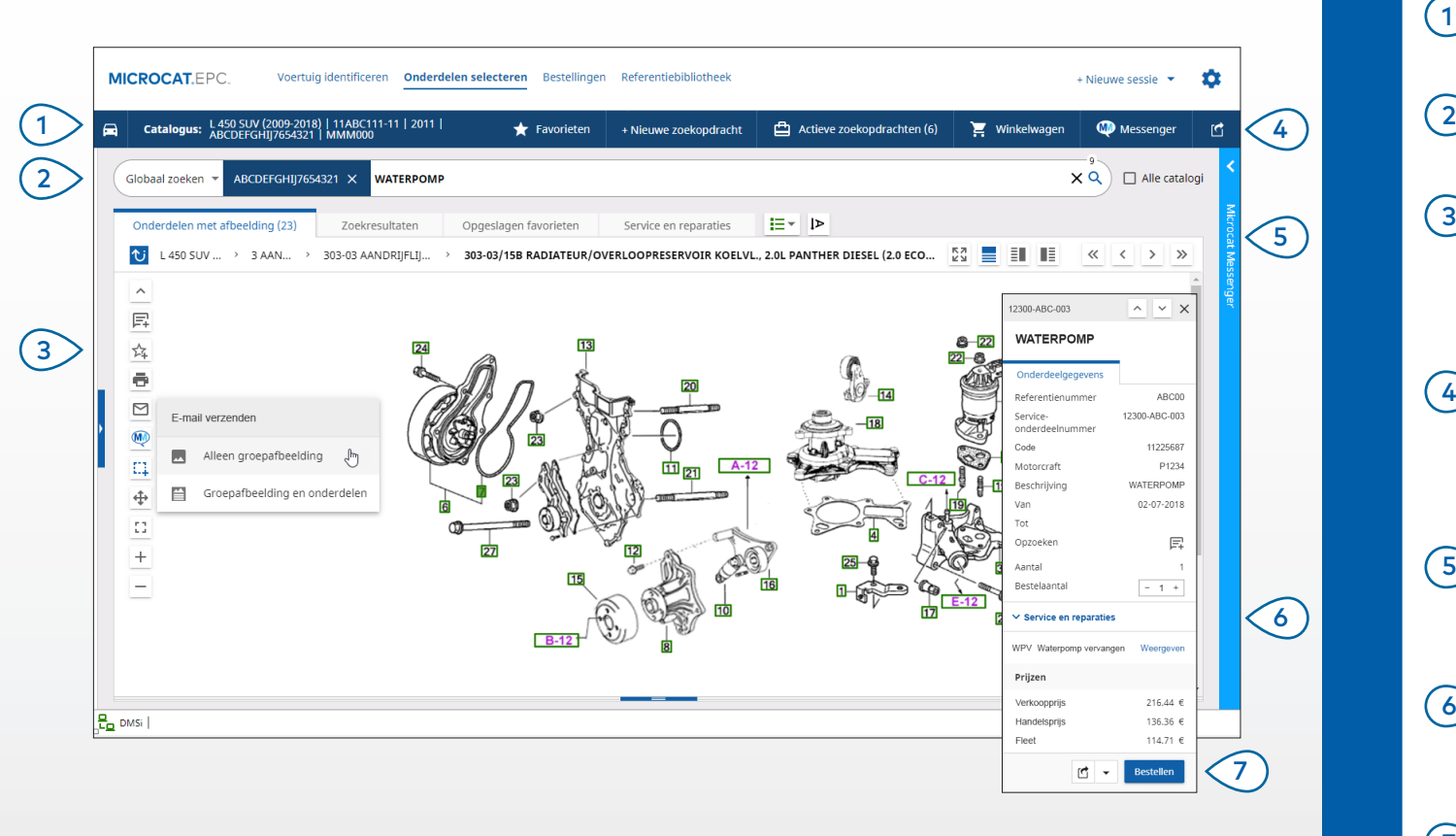

#### **HANDIGE TIPS:**

- Klik op het pictogram  $\Box$  om de voertuiggegevens uit- of samen te vouwen.
- Klik op het pictogram  $\bullet$  om een stap terug te gaan.
- Klik op het pictogram  $\frac{1}{2}$  om de onderdeelgegevens en de afbeelding naast elkaar weer te geven.

## **MICROCAT. EPC**

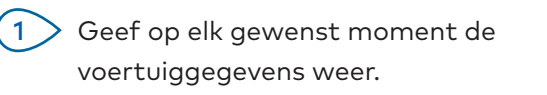

- Zoek naar onderdelen op basis van onderdeelbeschrijvingen, -nummers of -codes.
- Gebruik de pictogrammen bij de afbeelding om aantekeningen toe te voegen of om afbeeldingen te printen of te verzenden per e-mail.  $\left(3\right)$
- Sla uw favorieten op, start een nieuwe zoekopdracht, geef uw actieve zoekopdrachten weer of bekijk de inhoud van uw winkelwagentje.  $(4)$
- Gebruik de optie Gesplitst scherm of gebruik de pijltjestoetsen om naar een afbeelding te bladeren.  $\sqrt{5}$
- Ga naar het venster Service en reparaties om de verwante onderdelenlijst weer te geven (indien beschikbaar).  $(6)$
- Klik op het referentienummer van een afbeelding om een onderdeelgegevenskaart weer te geven. Hier hebt u ook de mogelijkheid om het onderdeel te bestellen.  $(7)$

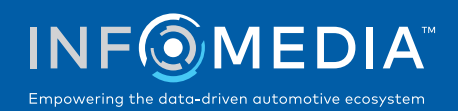

#### BESTELLINGEN

Rond uw bestelling af, verzend per e-mail professionele offertes naar klanten en breng de onderdelen naadloos over naar uw DMS.

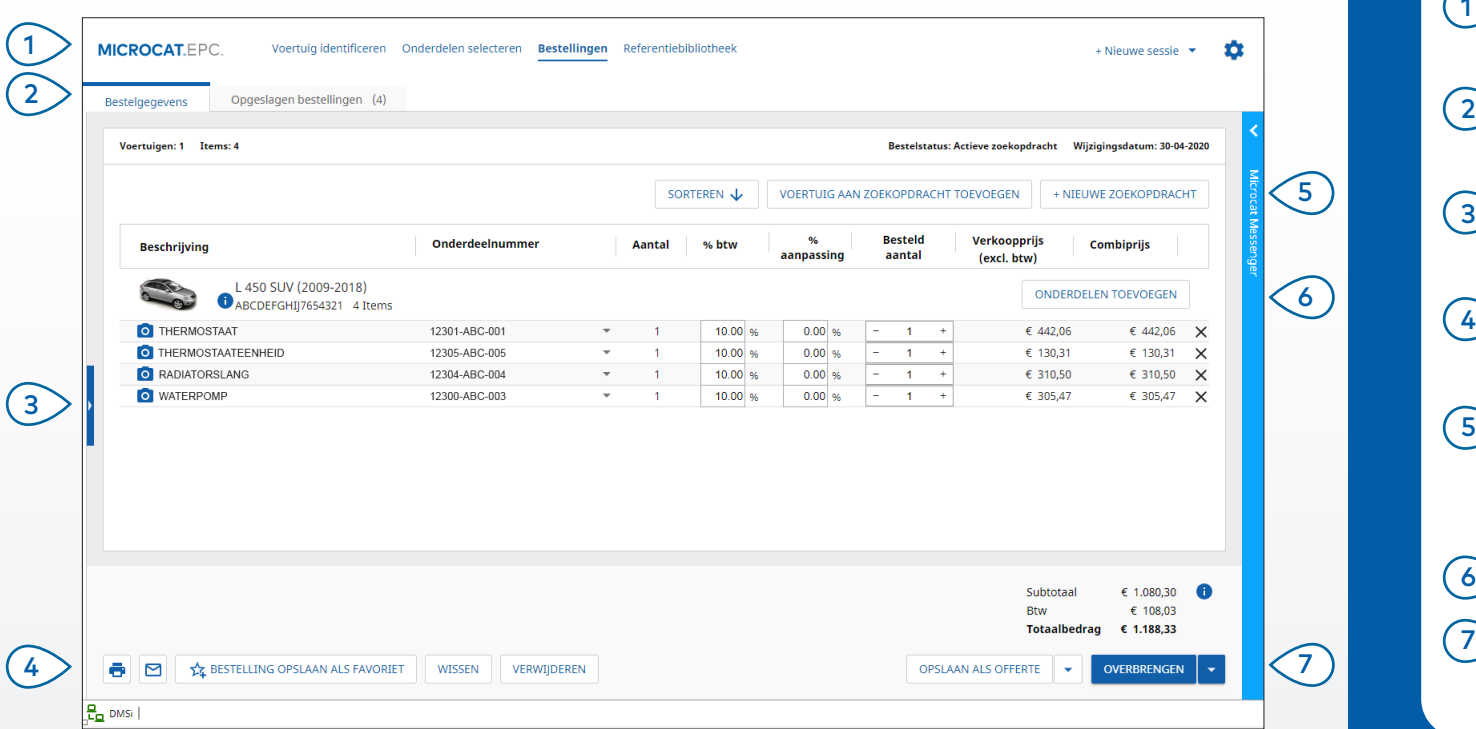

#### **HANDIGE TIPS:**

- Klik op het pictogram **O** om een afbeelding van het onderdeel weer te geven.
- Klik op  $\frac{1}{2}$  Bestelling opslaan als favoriet om een bestelling op te slaan zodat u deze later snel kunt bekijken.
- Neem contact op met de klantenservice voor hulp met de DMS-integratie.

## **MICROCAT. EPC**

- Gebruik de navigatiebalk om het bestellingenscherm te openen. Geef bestelgegevens weer, bewerk deze of volg uw opgeslagen bestellingen op. Klik op de blauwe balk om klantgegevens weer te geven of toe te voegen. Print een bestelling, verzend deze per e-mail of sla deze op als favoriet. Sorteer de onderdelen, voeg een voertuig toe aan de zoekopdracht of start een nieuwe zoekopdracht. 1  $\left(3\right)$  $(4)$  $(5)$ 
	- Voeg onderdelen direct toe aan de bestelling.
- Sla de offerte op of breng onderdelen rechtstreeks over naar uw DMS. 7

6

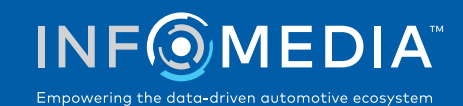

# BELANGRIJKSTE FUNCTIES

**MICROCAT.** FPC.

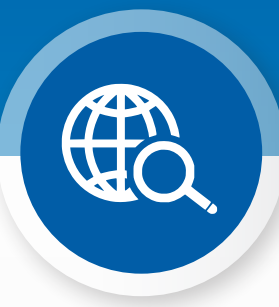

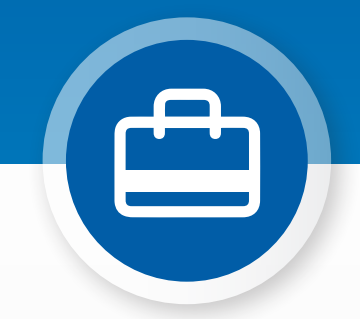

### GLOBAAL ZOEKEN

Gebruik het zoekvenster Globaal zoeken om in een handomdraai een voertuig te identificeren of om naar bepaalde onderdelen te zoeken.

U hoeft alleen een VIN, kenteken of modelnaam in te geven, gevolgd door het onderdeel dat u zoekt (beschrijving, nummer of code). Druk vervolgens op Enter of klik op het pictogram Zoeken.

Probeer het snel uit!

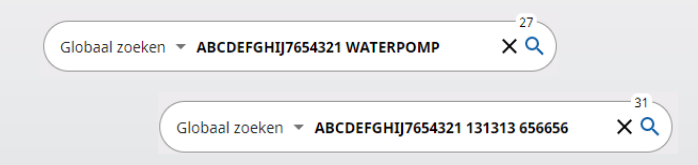

### ACTIEVE ZOEKOPDRACHTEN

Telkens wanneer u een voertuig identificeert of onderdelen bestelt, wordt de zoekopdracht opgeslagen in het venster Actieve zoekopdracht.

Zo kunt u van de ene zoekopdracht naar de andere gaan zonder dat u een nieuw venster in uw browser hoeft te openen.

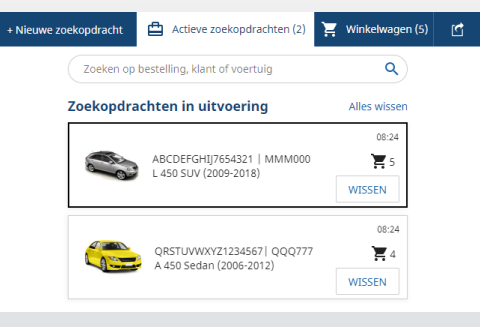

### \*SERVICE EN REPARATIES

Zoek rechtstreeks naar accessoires, reparaties en servicegegevens in de Microcat EPC.

U kunt hier ook de vloeistofspecificaties en verwante onderdelen weergeven zonder contact op te hoeven nemen met de serviceafdeling.

\* Aan deze functie zijn mogelijk extra kosten verbonden, indien deze gegevens beschikbaar zijn.

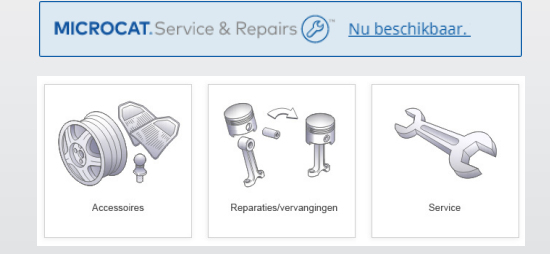